## **e-CLASSES [Adobe Connect Portal](https://eclassesconnect.contactnorth.ca/) - Host**

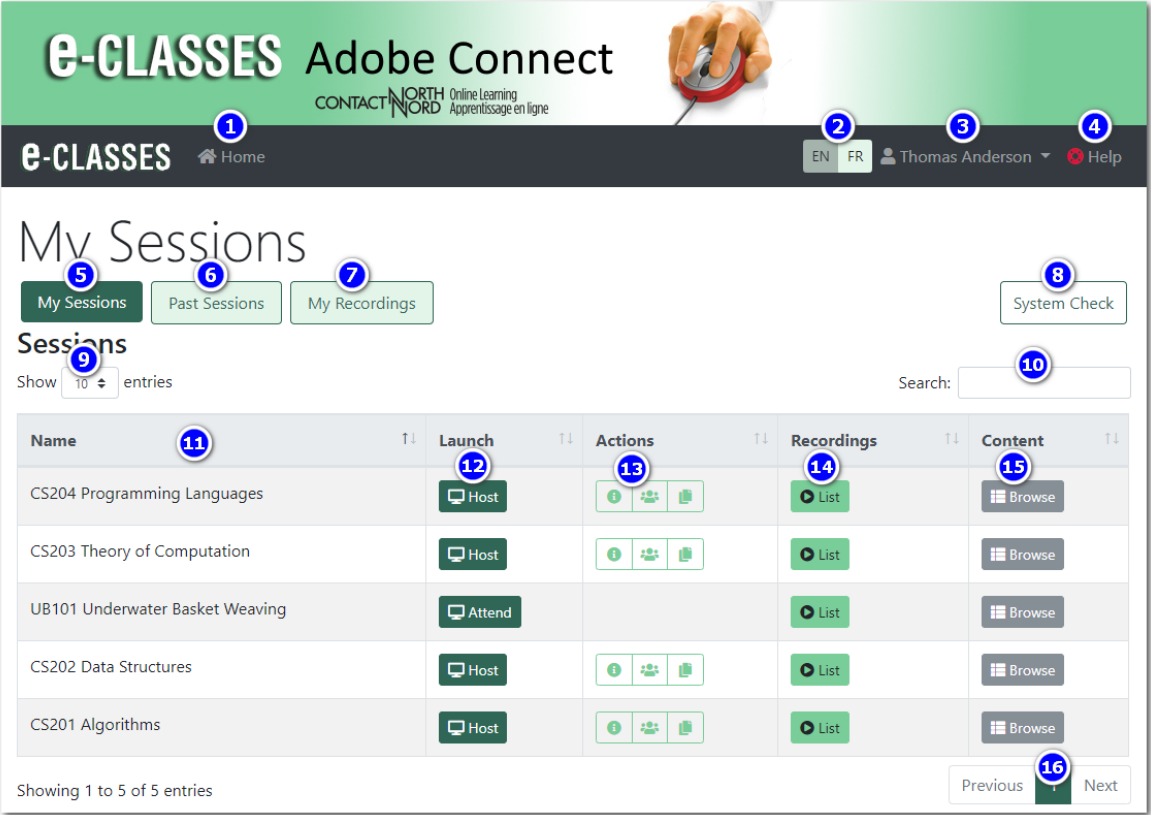

- 1. **Home** to return to the My Sessions page from any page.
- 2. **EN** or **FR** button to change the page to English or French.
- 3. Click **your name** to bring up a menu to change your password or logout of the site.
- 4. **Help** to go to access Adobe Connect resources for Hosts and Participants.
- 5. **My Sessions** lists all current and upcoming sessions.
- 6. **Past Sessions** lists sessions in the past (based on the end date of the session).
- 7. **My Recordings** lists recordings for all sessions you have ever been enrolled in
- 8. **System Check** checks your computer to see if it can run Adobe Connect & perform a sound check
- 9. **Dropdown box** to select how many sessions are shown on one page of the table
- 10. **Search box** to find sessions, all pages are searched
- 11. Click the **column header** to sort by that column. A second click reverses the order
- 12. Click **Host** in the Launch column to join a session. Participant (Attend) , Presenter (Present)
- 13. **Actions** available for session hosts:
	- Go to the info page for the session to check if guest access is enabled and to get an Attendance report.
		- See the list of participants, including their login e-mail, for the session.

Copy the direct link to the clipboard to e-mail to participants if guest access is enabled. The link bypasses the portal and goes directly to Adobe Connect. A guest cannot host a session but they can be promoted by the host from within the session.

- 14. **List** of sessions with recordings
- 15. **Browse** to access content uploaded to the File Pod for that session.
- 16. **Previous**, **Next**, and **numbered buttons** to change pages in the table.